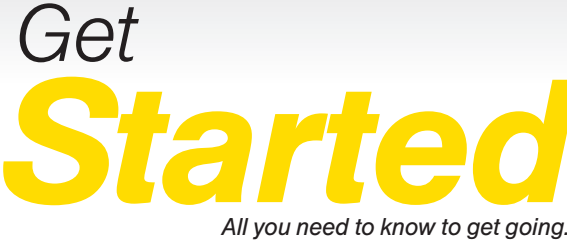

*All you need to know to get going.*

**SONIM. XP STRIKE** 

Sprint

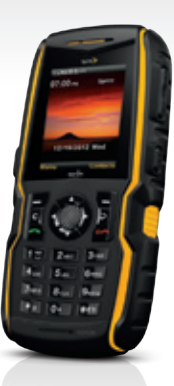

# *Welcome!*

*Sprint is committed to developing technologies that give you the ability to get what you want when you want it, faster than ever before. This booklet introduces you to the basics of getting started with Sprint and your Sonim XP STRIKE.*

*Visit sprint.com/support for the complete User Guide, along with videos, tutorials, and community forums for your phone.*

*Note: Available applications and services are subject to change at any time.*

## *Using This Guide*

*This Get Started guide is designed to help you set up and use your new Sonim XP STRIKE. It's divided into four sections to help you find the information you need quickly and easily.*

*Get Ready − page 1 − Find out what you need to do before you use your phone the first time, including inserting a battery and activating Sprint service on your phone.*

*Use Your Phone − page 3 − Take advantage of your phone's features and Sprint services, from the basics (making calls) to the more advanced (taking pictures, pairing with Bluetooth devices, and more).*

#### *Get the Most Out of Sprint Direct*

*Connect − page 12 − Learn the basics of using Sprint Direct Connect, which lets you connect to other Sprint Direct Connect users with the push of a button.*

*Tools & Resources − page 17 − Find useful tips for your phone and discover resources and other helpful Sprint information. For additional information including the full User Guide, videos, tutorials, and community forums, visit sprint.com/support.*

## *Your Sonim XP STRIKE*

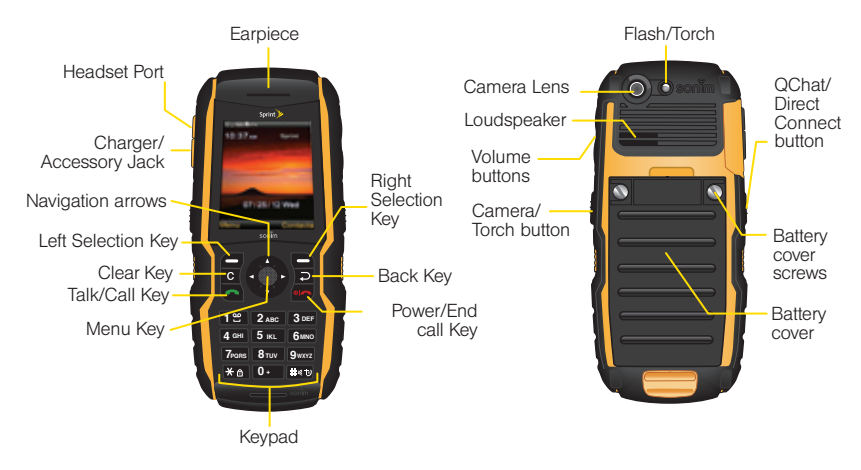

## Get Ready *Get Ready*

## *Get Your Phone Ready*

#### Install the Battery

- 1. Rotate both battery cover screws in counter clockwise direction to loosen them.
- 2. Lift the battery cover to view the battery slot.
- **3.** Insert the battery and push it into the battery slot such that the three metallic contacts at the bottom of the battery are aligned with the metallic contacts within the battery compartment.
- 4. Close the battery cover. Rotate the battery cover screws in clockwise direction. Ensure not to over tighten the screws.

#### **Charge the Battery**

- 1. Insert the charger plug into a power outlet.
- 2. The charger port is located on the left side of the phone. To access the charger port, lift the cover with the USB sign. Insert the 3.5mm jack/ connector of the charger into the port.

#### Turn the Phone On

► Press and hold **Do** to switch ON your phone.

#### Turn the Phone Off

► Press and hold **to switch OFF your phone.** 

## *Activate Your Phone*

#### Activate Your Phone

- If you purchased your phone at a Sprint Store, it is probably activated and ready to use.
- If you received your phone in the mail, and it is a new Sprint account or a new phone number, your phone is designed to activate automatically when you first turn it on. You will see a Contacting Network screen at startup. Follow the onscreen instructions to continue. To confirm your activation, make a phone call.
- If you received your phone in the mail and it is going to be activated on an existing number (you're swapping phones), go to sprint.com/activate and follow the instructions.

When you have finished, if your phone is still not activated or you do not have access to the Internet, contact Sprint Customer Service at 1-888-211-4727 for assistance.

## *Use Your Phone: Voicemail*

#### Set Up Your Voicemail

All unanswered calls are automatically transferred to your voicemail, even if your phone is in use or turned off. You should set up your voicemail and personal greeting as soon as your phone is activated:

- 1. Press and hold  $\mathbb{I}^*$  from standby mode.
- 2. Follow the voice prompts to create your password and record your name and greeting.

Sprint strongly recommends setting a voicemail password. Without a password, anyone who has access to your phone can access your messages.

#### Retrieve Your Voicemail

► Press and hold **Fig.** from standby mode.

From any other phone:

1. Dial your wireless phone number.

2. When your voicemail answers, press  $\bigstar$ .

## *Phone Calls*

#### Make a Phone Call

- 1. Enter a number from standby mode. You can press **c** to delete one or more digits.
- 2. Press  $\bullet$  to call the number you entered.
- 3. Press on when you are finished.

#### Answer an Incoming Call

► Press **to answer an incoming call.** 

#### In-Call Options

Pressing Options (left selection key) during a call displays a list of available in-call features. To select a specific option, highlight the option and press Select (Menu key <sup>)</sup>.

- Loudspeaker/Handset to route the sound to the loudspeaker or earpiece.
- New call to start a new call.
- End call to end the current call.
- Send touch tones to send your touch tones to the other caller.
- Phonebook to access your contacts.
- Menu to access the phone's main menu while remaining in the call.

## *Contacts*

#### View Contacts

- 1. Press Contacts (right selection key)  $>$  All Contacts from the standby screen.
- 2. Use the navigation key to scroll through the list to view your contacts.

#### Add a New Contact

- 1. From standby mode, press Contacts (right selection key) > All Contacts > Options (left selection key) > Add new contact.
- 2. Enter your contact's details.
- 3. Press Save (Menu key ) to save your changes.

#### 1. From standby mode, press **Contacts** (right selection key).

Edit Contacts

- 2. Highlight the entry you want to edit and press Options (left selection key) > Edit Contact.
- 3. Add or edit the information.
- 4. Press Save (Menu key ) to save your changes.

#### Delete a Contacts Entry

- 1. From standby mode, press Contacts (right selection key) > All Contacts.
- 2. Highlight an entry you want to delete.
- 3. Press Options (left selection key) > Delete contact.
- 4. Press Yes (Menu key •).

## *Messages*

#### Send a Message

- 1. From standby mode, press **Menu** (left selection key) > Messaging.
- 2. Select Text message or Multimedia message.
- 3. Select Write message.
- 4. Enter your desired recipient in the To field. Press Add (Menu key  $\bigcirc$ ) to select a contact from your contacts list to add as a recipient.
- 5. If you selected **Multimedia message**, navigate down to highlight the **Subject** field and enter the subject line of your message.
- 6. Navigate down to highlight the Message field and enter your message.
- 7. If you selected **Multimedia message** and wish to add an attachment, press Options (left selection key) > Add object > [Image / Video / Sounds / Attachments / Slidel and choose an object to attach to the message.

8. When finished, press Send (Menu key <sup>1</sup>) to send your message.

#### Read a Message

**►** When you receive a message, your phone will display a notification message. Press the Menu  $key$  to view it. You can also find it in your message inbox. To navigate to your message inbox, from standby mode press Menu (left selection key) > Messaging > Select the message type > Inbox.

#### Reply to a Message

- 1. While the message is displayed, press Reply (Menu key  $\bigcirc$ ).
- 2. Compose a reply and press Send (Menu key  $\bigcirc$ ).

#### Be a hero. Don't drive distracted.

sprint.com/focusondriving

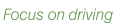

#### *Web*

Find sports scores, news, and weather. Shop online. Browse the Web just the way you want to.

- From standby mode, press Menu (left selection  $key$ )  $>$  Browser.
- While connecting, you may see an animation before the home screen appears.

*Tip: To change the default launch page to the last page you viewed, press Menu (right selection key) and select Browser settings > Startup page > Use the last page I visited > Confirm (left selection key).*

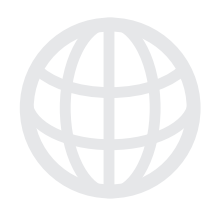

## *Camera & Camcorder*

#### Take a Picture

- 1. Press the Camera/Torch button on the side of the phone to activate camera mode.
- 2. Using the phone's main screen as a viewfinder. aim the camera lens at your subject.
- 3. Press Capture (Menu key ) or the Camera/ Torch button on the side of the phone.
	- To return to camera mode to take another picture, press **Back** (right selection key).

#### Record a Video

- 1. Press the Camera/Torch button on the side of the phone to activate camera mode.
- 2. Press Options (left selection key) > Video.
- **3.** Using the phone's main screen as a viewfinder. aim the camera lens at your subject.
- 4. Press Record (Menu key ) or the Camera/ Torch button on the side of the phone to begin recording. Press either of those two buttons to pause and resume recording, and press Stop (right selection key) to stop recording.
	- To return to camcorder mode to take another video, press Back (right selection key).

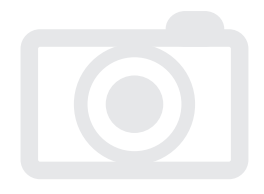

## *Camera & Camcorder*

#### Camera/Camcorder Settings

1. From camera/camcorder mode, press Options  $(\text{left selection key}) > \text{Setting.}$ 

2. Select an option and press **Select** (Menu key  $\bullet$ ).

- Image size to select image resolution.
- Video resolution to select video resolution.
- Video format to select video format.
- Default title to choose how images and videos are named.
- Image/video storage to choose where images and videos are stored.

#### Share Pictures and Videos Using Messaging

- 1. From standby mode, press Menu (left selection  $key$ ) > Tools > My files.
- 2. Select the folder containing the file you wish to send.
- 3. Highlight the file you wish to send and press Options (left selection key) > Send > Via multimedia message. The file will be attached to a blank message.
- 4. Enter the recipient, subject, and message text in their respective fields. To add contacts from your contacts list as recipients, highlight the To field and press  $Add$  (Menu key  $\bigcirc$ ), then highlight the contact you wish to add and press Select (Menu key  $\bigcirc$ ).
- 5. Press Send (Menu key ) to send your message with the attached file.

## *Bluetooth*

#### Turn Bluetooth On and Off

- 1. Press Menu (Menu key  $\bigcirc$ ) > Settings > Bluetooth > Bluetooth.
- 2. Highlight On and press Select (Menu key  $\bigcirc$ ) to enable Bluetooth, or highlight Off and press Select (Menu key ) to disable Bluetooth.

#### Make Your Phone Visible Via Blutooth

- 1. Press Menu (left selection key)  $>$  Settings  $>$  $B$ luetooth  $>$  Visibility.
- 2. Select On to make your phone visible via Bluetooth, Temporary to make it temporarily visible, or Off to make it invisible.

#### Pair Bluetooth Devices

1. Press Menu (left selection key)  $>$  Settings  $>$ Bluetooth > Paired devices > New (Menu key (e). Your phone will search for available Bluetooth devices.

- 2. Highlight the device you wish to pair with and press Pair (Menu key  $\bigcirc$ ).
- 3. You will be asked for confirmation. Press Yes (Menu key  $\bigcirc$ ).

*Note: Due to different specifications and features of other Bluetooth compatible devices, display and operations may be different, and functions such as transfer or exchange may not be possible with all Bluetooth compatible devices.*

#### Share Data Using Bluetooth

- 1. Press Menu (left selection key)  $>$  Tools  $>$  My files.
- 2. Navigate to and highlight the file you wish to send.
- 3. Press Options (left selection key)  $>$  Send  $>$  Via bluetooth. Your phone will begin searching for available Bluetooth devices.
- 4. Highlight the Bluetooth device you wish to send the file to and press **Select** (Menu key  $\bullet$ ).

## *GPS Navigation*

Your phone's built-in GPS capability gives you access to a number of location-based services.

*Note: Before using any navigation programs, make sure your phone is set to allow location detection.*

#### Turn Location On/Off

- 1. From standby mode, press Menu (left selection key) > Settings > Phone settings > GPS Service.
- 2. Select On.

#### GPS Navigation

- 1. From standby mode, press Menu (left selection key) > Maps > Telenav GPS Navigator.
- 2. If this is your first time, follow the onscreen instructions to enter and submit the required registration information.
- 3. Select an option and follow the onscreen instructions to get directions or view maps.
	- Drive To lets you enter an address (vocally or using the keypad) or select from categories such as Favorites, History, or Business to search for turn-by-turn directions.
	- Search provides a categorized list of locations such as Gas Stations, Grocery Stores, and Hospitals to help find local businesses and services.
	- Maps & Traffic lets you view maps and get traffic information for your current location or for any other location (same categories as Drive To).
	- Extras provides access to additional services.

## *Get the Most out of Sprint Direct Connect*

Sprint® Direct Connect® on your Sprint phone offers instant, two-way "walkie-talkie-style" communication between you and your family, friends, and co-workers, all at the click of a button.

#### Your Direct Connect Number

Your Sprint phone allows you two different options for your Direct Connect number:

- Separate numbers Your Direct Connect number is a unique number (not your wireless number). It is made up of three sets of digits separated by asterisks (for example, 444\*5555\*111).
- A single number Your Direct Connect number is the same as your wireless number (for example, 555-555-1234).

*Important: When the Direct Connect feature is active, your phone's data services are enabled.*

#### Display Your Direct Connect Number

**►** From standby mode, press Menu (left selection key) > Settings > Phone details > Userinfo.

## *Get the Most out of Sprint Direct Connect*

#### Dial Direct Connect Numbers

- If the person you are calling has a separate number for Direct Connect, make sure you dial any asterisks (\*) in the number. If you are saving the number in your contacts, save it in the DC Only field.
- If the person you are calling has a single number for both voice calls and for Direct Connect, use that ten-digit phone number to make Direct Connect calls. You do not need to add any asterisks (\*) to the number. If you are saving the number in your contacts, save it in the Mobile+DC field.

*Note: Users with a Nextel phone must always add asterisks (\*) between sets of numbers to dial Direct Connect numbers. If you use a single number, make sure to tell your contacts with Nextel phones to dial the ten-digit number using asterisks (\*) in place of hyphens (for example, 555\*555\*1234).*

## *Make and Answer Direct Connect Calls*

#### Make a Direct Connect Call

- 1. Use your keypad to enter a Direct Connect number.
	- The Direct Connect number may be the ten-digit wireless phone number of the person you are calling.

 $-$  or  $-$ 

- If calling a Nextel customer, the Direct Connect number may have three parts with an asterisk between each part (for example: 444\*5555\*111). When dialing or saving this type of number, always include the asterisks  $(\mathbb{K}^{\bullet})$ .
- 2. Press and release the Direct Connect button on the side of your phone.
	- Pressing and releasing the Direct Connect button connects the recipient. They can answer the call if they are available.

#### Creating a Group Entry

You can create a group by assigning personal Contacts entries as members and then naming the new group. Each group entry can contain up to 20 members for making Direct Connect group calls.

*Note: Currently Sprint phones do not support Group Connect calls with Nextel and PowerSource phones. If your calls are not going through, please verify your contact is using a Sprint phone.*

- 1. From standby mode, press Menu (left selection key) > Contacts > DC Groups > Add (Menu  $key$  ).
- 2. Enter a group name and press Save (Menu  $key$  ) to create a group.

To add contacts to the group, highlight the new group and press View (Menu key  $\bigcirc$ ) > Add (Menu key  $\bigcirc$ ). Then highlight the contact from your contacts list and press Select (Menu key  $\bigcirc$ ).

## *Make and Answer Direct Connect Calls*

#### Sending Call Alerts

Call alerts let another Direct Connect user know that you want to communicate using Direct Connect. When the person you are contacting receives your call alert, that person can accept and call you back.

#### Send a Call Alert

- 1. Highlight a contact in your contacts list.
- 2. Press Options (left selection key) > Send Alert With MSG.
	- From the Alert List screen, you can add a brief text message. Use the navigation keys to scroll through available messages.

3. Press Send (Menu key  $\bigcirc$ ).

#### Make a Group Connect Call

- 1. From standby mode, press Menu (left selection  $key$  > Contacts > DC Groups.
- 2. Highlight a Group entry and press and release the Direct Connect button.
- 3. Continue with the Group Connect call the same as with a regular Direct Connect call.
- 4. When finished, press **on** to end the call.

## *Make and Answer Direct Connect Calls*

#### Answer Direct Connect Calls

When you receive a Direct Connect call, you hear an incoming tone or the phone vibrates, depending on your settings. You will see the Direct Connect number and the caller's name (if available) on your screen. You may also hear the caller's voice through the loudspeaker. By default, the loudspeaker is switched ON for direct calls. You can turn the loudspeaker off and listen to Direct Connect calls through the earpiece as you would a regular call, or you can listen through a headset.

- 1. Press Loudsp./Handset (right selection key) to enable/disable the loudspeaker.
	- If you enable the Direct Connect loudspeaker, you will hear the caller's voice through the loudspeaker on the back of the phone.
- If you disable the Direct Connect loudspeaker, you will only hear the caller's voice through the earpiece.
- 2. While the caller is speaking, their name or Direct Connect number is displayed on the screen.
- 3. When the caller is finished speaking, their name or Direct Connect number is no longer displayed on the screen.
- 4. Press and hold the Direct Connect button and wait for the tone and message ("Me") to be displayed on the screen. Begin speaking and release the Direct Connect Button when you are finished. Continue the Direct Connect call as described previously.
	- *Tip: Press to dismiss an incoming Direct Connect call, or to end a current one.*

## *Manage Your Account*

#### Online: sprint.com

- Make a payment, see your bills, enroll in online billing.
- Check minute usage and account balance.
- See or modify the details of your Sprint service plan.
- Get detailed instructions and download content.

#### From Your Sprint Phone

- Dial  $*$  4 **4 and a** to check minute usage.
- Dial  $\star$  **6 1 3 or c** to check account balance.
- Dial  $*$  **a 2** A **c** to call customer service.

#### From Any Other Phone

- Sprint Customer Service: Dial 1-888-211-4727
- Business Customer Service: Dial 1-888-788-4727

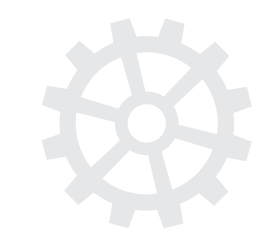

### *Resources Survey*

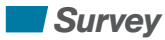

#### Resources For Your Phone

- This *Get Started Guide* to get you up and running.
- Web Visit sprint.com/support for the complete User Guide, along with videos, tutorials, and community forums for your Sonim XP STRIKE.

#### Sprint 411

Dial 411 for nationwide listings, movie show times, restaurant reservations, driving directions and more. Spanish-speaking operators are available. See sprint.com for pricing and details.

#### Please tell us what you think about your new phone.

We are interested in your initial impressions of this new Sprint phone. Within two weeks of your phone purchase, please go to the website http://labs.sprint.com/sprintphonesurvey to complete a brief survey. Your feedback will help us provide the wireless features and services you want most.

*Thank you for choosing Sprint.*

## *Responsibility*

At Sprint, environmental responsibility is more than talk. We're continuously working to reduce our carbon footprint and decrease our use of natural resources.

#### So where is my user guide?

To support our increased responsibility efforts, we've put expanded instructional materials online for you. Just visit sprint.com/support from any computer to access your complete user guide and other support materials.

#### What else has Sprint been doing?

Plenty. To find out just what we've been up to, visit sprint.com/responsibility.

This guide is printed with vegetable-based inks and contains up to 65% post consumer paper.

The services described in this guide may require a subscription to a service plan and/or may incur additional charges. Not all services will work on all phones. Sprint coverage is not available in all markets. See sprint.com/coverage for more details.

**Important Privacy Message**. This phone is capable of determining its/your geographical location. To set controls for access and use of your location information by others, from standby mode press **Menu** (left selection key) > Settings > Phone settings > GPS Service. You will then have the option to select On or Off. For some applications and services you select, a phone must be turned on and set to allow collection of location information in order to function.

©2012 Sprint. Sprint and the logo are trademarks of Sprint. Sonim is a registered trademark of Sonim Technologies, Inc. Other marks are the property of their respective owners.